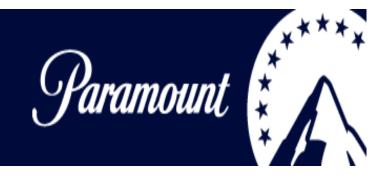

# **Supplier Invoice Submission Guide**

English

# **Table of Contents**

| How to submit a PO invoice through the SWIM         | .3 |
|-----------------------------------------------------|----|
| How to access the SWIM                              | .3 |
| Submitting a PO invoice                             | .4 |
| Creating an invoice                                 | .4 |
| Creating a credit memo                              | .7 |
| How to update the date format or the decimal format | .9 |
| Frequent error messages                             | 10 |
| Your company is locked                              | 10 |
| There is no open quantity for creating an invoice   | 10 |
| Invoice number is invalid                           | 11 |
| Date is invalid                                     | 11 |

# How to submit a PO invoice through the SWIM

# How to access the SWIM

Go to <u>http://theswim.viacom.com</u> and enter your credentials.

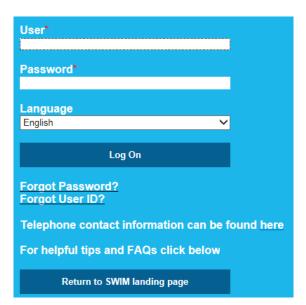

If you don't remember your **password**, click on the link *Forgot Password*? Please note that a temporary password will be sent to the email address associated to your SWIM account.

If you don't remember your **User ID**, click on the link *Forgot User ID*?. You will have to enter the same email address that you associated to your SWIM account.

If the email address associated to your SWIM account needs to be updated, please contact Business Services, so they can reset the password for you. Once you log in you will be prompted to change your password to a permanent one which must be eight characters with one capital letter and one number. You will also need to go to the **Administration tab**, click on **My User Profile** and hit the **Process** button to update the user information (First Name, Last Name and email) to be able to reset the password if needed.

Find
 Purchase Orders
 Invoices and Credit Memos
 Messages
 Administration

 Create Users
 Find User
 My User Profile
 Company Data

# Submitting a PO invoice

# **Creating an invoice**

Go to the **Invoices and Credit Memos** tab and click on **Create Invoice**, **For a Purchase Order** link to view all the POs against which invoices can be created.

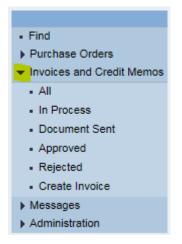

Click on the **PO number** and on the **Create Invoice** button.

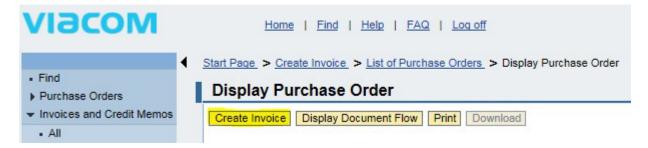

#### **Basic Data**

In the Basic Data section, you will enter the Invoice Number and Invoice Date.

If you are doing business with a Viacom entity based in Argentina, your invoice number needs to have the following format: 0001A00001234. For example, if your invoice number is 1234567, please enter 0001A01234567.

The field *Unplanned Delivery Costs* must remain empty. If you need to add unplanned costs, please contact the person who raised the PO for you in the local office. He will add this information directly on the PO as this field must remain empty.

| P   | rocess Invoice                |                                                                                                    |
|-----|-------------------------------|----------------------------------------------------------------------------------------------------|
| S   | end Hold Cancel Upda          | te Prices Print Download                                                                                                    |
| ι.  |                               |                                                                                                    |
| E   | Basic Data                    |                                                                                                    |
| - 1 | nvoice Number and Date should | mber including leading zeros and special characters.<br>d exactly match the information from the attached invoice.<br>invoices into one invoice to avoid delay in processing. |
|     | Invoice Number                |                                                                                                    |
|     | Status                        | In Process                                                                                                    |
|     | Description                   | ALAODO38 1 Badhyacigann \$24\$4140 Liab                                                                                                    |
|     | Invoice Date                  | DD.MM.YYYY                                                                                                    |
|     | Purchase Order                | 2000\$0\$150                                                                                                    |
|     | Unplanned Delivery Costs      | 0,00 AUD                                                                                                    |

VAT/GST Number is required for users in Europe. Please enter the VAT number of your company.

| VAT/GST Number    |            |
|-------------------|------------|
| Service Date      | <b>6</b> 7 |
| Payment Reference |            |
| Mexico CFDI: UUID |            |

### **Products and Services**

In the Products and Services section, the system shows all the line items of the purchase order for which invoices can be created. No items are selected at first. Check the box for all the line items you would like to invoice this time.

| Products and Services |        |                              |             |
|-----------------------|--------|------------------------------|-------------|
| Item Selection        | Number | Description                  | PO Quantity |
|                       | 10     | ALA00038_Backyardigans_Payme | 38.000,000  |
|                       | 20     | ALA00038_Backyardigans_Payme | 20.000,000  |
|                       | 30     | ALA00038_Backyardigans_Payme | 20.000,000  |
|                       |        |                              |             |

Click the **Update Prices** button at the top of the screen and it should show the updated **Net Value** in the Price Information section at the bottom of the screen.

| Process Invoice                |                |
|--------------------------------|----------------|
| Send Hold Cancel Update Prices | Print Download |

Any line items you do not check and do not invoice at this time will show up again when creating an additional invoice from this purchase order.

For a line item that has a quantity superior to one, you do not have to invoice all of them at the same time. Enter the quantity to be invoiced in the **Billed Quantity** and click on **Update Prices** button.

| Net Value     | Billed Quantity | Purchase Order No. | Purchase Order Item | Edit |
|---------------|-----------------|--------------------|---------------------|------|
| 38.000,00 AUD | 38.000          | 2000309156         | 1                   | *2   |
| 20.000,00 AUD | 20.000          | 2000309156         | 2                   | *2   |
| 20.000,00 AUD | 20.000          | 2000309156         | 3                   | *2   |

You may also need to enter partial quantities. For example, for an item of quantity 1 for 600.00 EUR, you can modify the quantity to 0.50. Hit **Update Prices** button. The Net Value will automatically be changed to 300.00 EUR, and the remaining 50% will be available for a future invoice.

| Net Value  | Billed Quantity | Purchase Order No. | Purchase Order Item | Edit |
|------------|-----------------|--------------------|---------------------|------|
| 600,00 EUR | 1               | 2000280320         | 1                   | *2   |
|            |                 |                    |                     |      |

Do not click on the **Edit** icon. If the PO doesn't match your invoice, please contact the person who raised the PO for you in the local office so he can edit it accordingly.

**NOTE**: Viacom can only pay entire invoices. If you incorrectly submit an invoice for all the line items, or for 100% when only 50% payment is due up front, your entire invoice will be held.

### **Price Information**

Verify that the **Net Value** matches with your invoice and add the **Tax Amount** if applicable. Click on the **Update Prices** button to update the **Gross Price**.

| Price Information (If adding tax, please click "Update Prices" after manually inputing the amount) |               |           |     |
|----------------------------------------------------------------------------------------------------|---------------|-----------|-----|
| Condition Calculated Values Manual Input                                                           |               |           |     |
| Net Value                                                                                          | 78.000,00 AUD | 78.000,00 | AUD |
| Unplanned Delivery Costs                                                                           | 0,00 AUD      | 0,00      | AUD |
| Tax Amount                                                                                         | 0,00 AUD      | 0,00      | AUD |
| Gross Price                                                                                        | 78.000,00 AUD | 78.000,00 | AUD |

#### **Attachments**

Do not forget to add your invoice (PDF file is the best option). Attachments (original invoice<sup>1</sup>, contract, etc.) can be added using the option shown below.

<sup>&</sup>lt;sup>1</sup> Original invoices are required for users in Africa, Australia, Europe, Latin America and Middle East. Original invoices are not required for users in the USA, but highly recommended in order to avoid payment delays.

Click the **Add Attachment** and **Browse...** buttons to find the attachment on your computer, select it and click on the **Open** button. Finally, click on the **Upload** button.

| Attachments              |               |
|--------------------------|---------------|
|                          | Name          |
| No Attachments Available |               |
| Add Attachment           |               |
|                          |               |
|                          | Browse Upload |
|                          |               |

**NOTE:** An attachment can be viewed for reference and may be required or requested by the project but it will not affect the amount or date of the invoice that you are creating.

To submit your invoice, just click on the **Send** button. Please note that once you've sent your invoice you cannot edit it.

| Process Invoic  | <del>;</del>        |          |
|-----------------|---------------------|----------|
| Send Hold Cance | Update Prices Print | Download |

#### Creating a credit memo

To be able to create a credit memo through the SWIM, you must have created the corresponding invoice through the SWIM previously. If the invoice was processed through IPS, the credit memo needs to be sent to IPS.

To create a credit memo against an invoice, you need to open the invoice itself under the **Invoices and Credit Memos** tab, **All**.

Find
Purchase Orders
Invoices and Credit Memos
All
In Process
Document Sent
Approved
Rejected
Create Invoice
Messages
Administration

Select your invoice by clicking on the invoice number and click on the Create Credit Memo button.

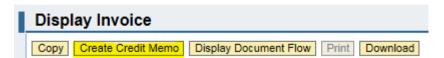

The process is otherwise similar to invoice creation.

#### **Basic Data**

Please enter the **Credit Memo** number. **VAT/GST Number** is required for users in Europe. Please enter the VAT number of your company.

#### **Price Information**

If you manually added the **Tax Amount** to your invoice, you will have to manually add it to your credit memo. Click on the **Update Prices** button to update the **Gross Price**.

#### **Attachments**

Click the **Add Attachment** and **Browse...** buttons to find the attachment on your computer, select it and click on the **Open** button. Finally, click on the **Upload** button.

To submit your invoice, just click on the **Send** button. Please note that once you've sent your credit memo you cannot edit it.

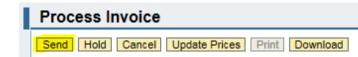

# 1 How to update the date format or the decimal format

Go to the **Administration** tab and click on **My User Profile** and on the **Process** button.

| Find                                |
|-------------------------------------|
| Purchase Orders                     |
| Invoices and Credit Memos           |
| Messages                            |
| <ul> <li>Administration</li> </ul>  |
| <ul> <li>Create Users</li> </ul>    |
| <ul> <li>Find User</li> </ul>       |
| <ul> <li>My User Profile</li> </ul> |
| <ul> <li>Company Data</li> </ul>    |

Go to the Settings section and select the **Date Format** and **Decimal Format** you would like to use. Check the **Save UI Settings** box and click on the **Save** button at the top of the screen.

| Settings         |                               |   |
|------------------|-------------------------------|---|
| Date Format      | DD.MM.YYYY<br>12.345.687,90 V | ~ |
| Time Zone        | Greenwich UK with DST         | ~ |
| Save UI Settings |                               |   |

# **Frequent error messages**

### Your company is locked

Please make sure that you are entering your permanent username and password and not the temporary credentials that you received by email when we setup your account.

To create your permanent username, please go to <u>http://swimsignup.viacom.com/</u> This page currently doesn't support the last versions of Chrome and Firefox.

If the issue persists, please contact Business Services, we might need to reactivate your account.

| Your company is locked |                                                                                                    |  |
|------------------------|----------------------------------------------------------------------------------------------------|--|
| Your company is locked |                                                                                                    |  |
|                        | Your company has been locked by a system administrator; this means you cannot use the system at the moment |  |
|                        | If you wish to change this, contact your system administration team.                                       |  |

# There is no open quantity for creating an invoice

This error message means that the PO has already been invoiced. Please check the invoice status report. If the invoice has been removed from the system, you will need to submit it through IPS.

#### Messages

Info: There is no open item for creating the invoice

#### **Invoice number is invalid**

This error message means that you need to enter the invoice number as following: 0001A00001234. For example, if your invoice number is 1234567, please enter 0001A01234567.

| Errors: Arg Invoice number must be 13 char format ####X######## (0001A00001234) | Messages                                                                                |
|---------------------------------------------------------------------------------|-----------------------------------------------------------------------------------------|
|                                                                                 | Errors: Arg Invoice number must be 13 char format ####X################################ |

# Date is invalid

This error message means that the format date you entered is incorrect (MM/DD/YYYY).

| Messages                           |  |
|------------------------------------|--|
| Errors: Date 03/07/2017 is invalid |  |

Please make sure to enter it following the format you selected when creating your account. In this case, it would be 07.03.2017 (March 7 separated by dots).

Invoice Date

03/07/2017 📑 DD.MM.YYYY